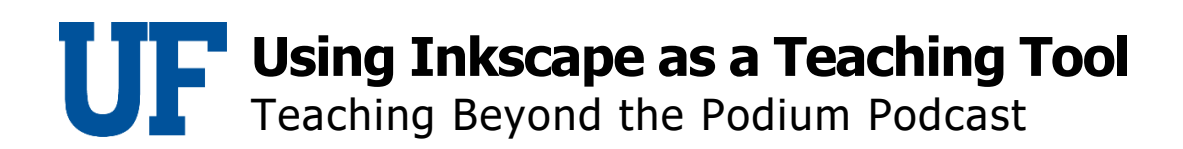

## Dr. Sujata Krishna

My top tip would be how to export EPS files. You want to make your drawing in Inkscape and then group all the objects that you wish to include in your export. Next, move it into the box and note the object ID. Now you can choose, save copy as, and then choose EPS from the file menu. So you go file, save copy as EPS and enter the object ID to save just the drawing that you wish to export.